# RICOH TotalFlow Prep

ayuda en su producto.

# **Guía de configuración - Instrucciones de uso**

**Version 4.3.7**

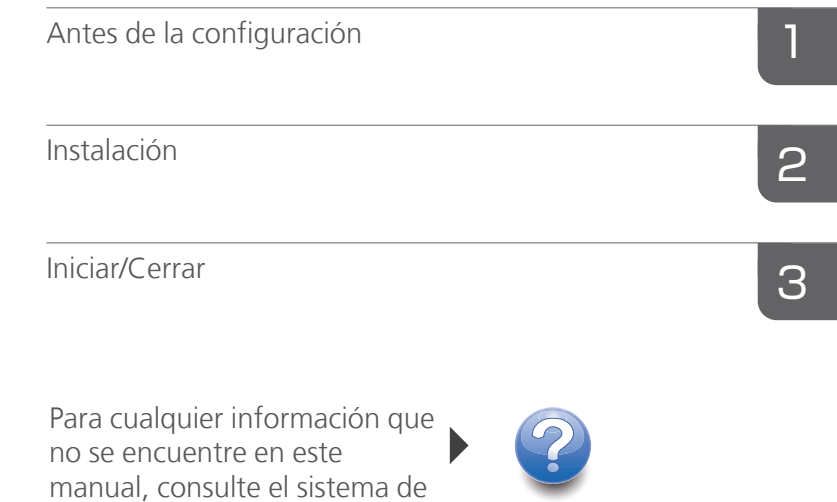

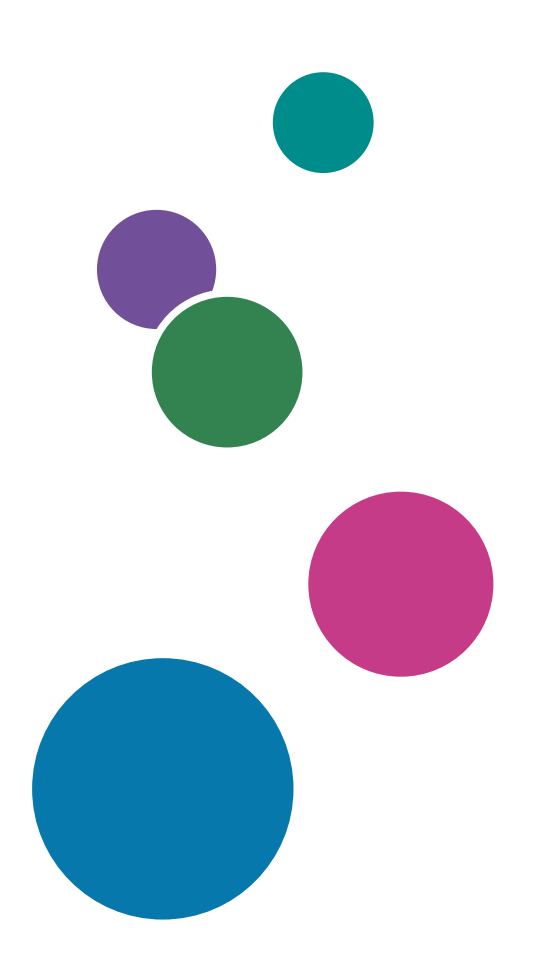

# <span id="page-2-0"></span>Introducción

#### <span id="page-2-1"></span>Importante

En la máxima medida permitida por la legislación aplicable, el fabricante no será responsable en ningún caso de cualquier daño derivado de fallos de este producto, pérdidas de documentos o datos o del uso de este producto y de los manuales de instrucciones que se suministran con el mismo.

Asegúrese de realizar siempre una copia o de contar con copias de seguridad de los documentos o datos importantes. Los documentos o datos pueden borrarse debido a errores operativos o de funcionamiento de la máquina. Asimismo, usted es el responsable de tomar las medidas preventivas necesarias para evitar virus informáticos, gusanos y cualquier otro tipo de software dañino.

El fabricante no será responsable en ningún caso de los documentos que usted cree con este producto ni de los resultados de los datos que ejecute.

No extraiga ni inserte ningún disco mientras trabaja con esta aplicación.

#### <span id="page-2-2"></span>Precauciones a tener en cuenta con respecto a esta guía

- <span id="page-2-4"></span>• Algunas ilustraciones o explicaciones incluidas en esta guía podrían variar con respecto a la aplicación debido a mejoras o cambios en la aplicación.
- El contenido de este documento está sujeto a cambios sin previo aviso.
- No podrá copiarse, reproducirse de ningún modo, modificarse ni hacerse referencia a este documento, de ninguna forma, sin el consentimiento previo del proveedor.
- En los manuales de instrucciones, los procedimientos utilizan Windows 10 como ejemplo. Puede haber ligeras diferencias en otras versiones de Windows.

### <span id="page-2-3"></span>Guías para esta aplicación

Están disponibles para esta aplicación las siguientes guías.

### **Manuales de instrucciones**

Están incluidos los siguientes manuales de instrucciones:

- RICOH TotalFlow Prep: *Guía de instalación* (esta guía: impresa/PDF) En esta guía se explican los procedimientos de instalación e inicialización, así como los ajustes necesarios para poder utilizar esta aplicación.
- RICOH TotalFlow Prep: *Guía de usuario* (HTML/PDF)

En esta guía se explican las funciones y operaciones básicas de la aplicación.

Esta guía también incluye lecciones prácticas con archivos de ejemplo que le ayudarán a entender mejor las operaciones básicas de esta aplicación.

# **Ayuda**

El balón de ayuda está disponible en muchas pantallas para proporcionar información sobre tareas y ajustes específicos. En esta guía, este tipo de ayuda se denomina "balón de ayuda en pantalla".

Además, el menú [Ayuda] proporciona acceso a la versión HTML de la *Guía de usuario* directamente desde la interfaz de usuario.

**D** Nota

Debe tener instalado un navegador web para ver la documentación HTML. El navegador recomendado es la versión más reciente de Mozilla Firefox. Debe instalarse un lector de archivos PDF, como Adobe Reader, para consultar la documentación con formato PDF.

## <span id="page-3-0"></span>Cómo leer la documentación

### <span id="page-3-1"></span>Antes de utilizar esta aplicación

Este manual contiene notas e instrucciones detalladas sobre el funcionamiento y el uso de esta aplicación. Antes de utilizar la aplicación, lea este manual detenidamente y en su totalidad para garantizar un correcto funcionamiento. Tenga este manual a mano para consultas rápidas.

## <span id="page-3-2"></span>Cómo utilizar los manuales y la ayuda

Utilice los manuales de instrucciones y los globos de ayuda según sus necesidades.

### <span id="page-3-3"></span>Para ver información sobre la instalación e inicio de esta aplicación

Consulte la *Guía de configuración*.

### Para ver información sobre las funciones y operaciones básicas de esta aplicación

Consulte la *Guía de usuario*.

### Para ver información sobre la configuración de los valores que se muestran en pantalla

Consulte la ayuda de campo en pantalla.

#### Consulta de los manuales de instrucciones (*Guía de instalación* y *Guía del usuario*)

Siga este procedimiento para ver los manuales de instrucciones.

<span id="page-3-4"></span>Mostrar la *Guía de configuración* y la *Guía del usuario* en formato PDF

**D** Nota

Este procedimiento utiliza Windows 10 como ejemplo. Puede haber ligeras diferencias en otras versiones de Windows.

Haga clic en Inicio  $\rightarrow$  Todas las aplicaciones  $\rightarrow$  RICOH TotalFlow Prep y después haga clic en [Guía de configuración] o [Guía de usuario].

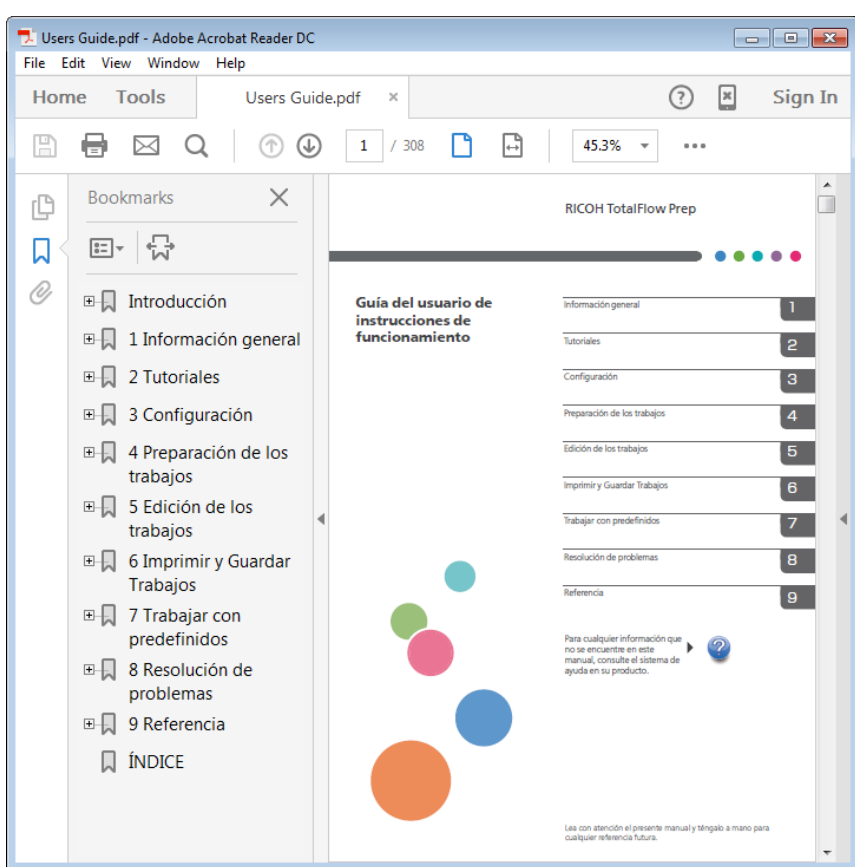

### Visualización de la *Guía de usuario* en formato HTML

• La versión HTML de la *Guía de usuario* está disponible directamente en la interfaz de usuario. Inicie la aplicación y, a continuación, haga clic en Ayuda → Ayuda de TotalFlow Prep.

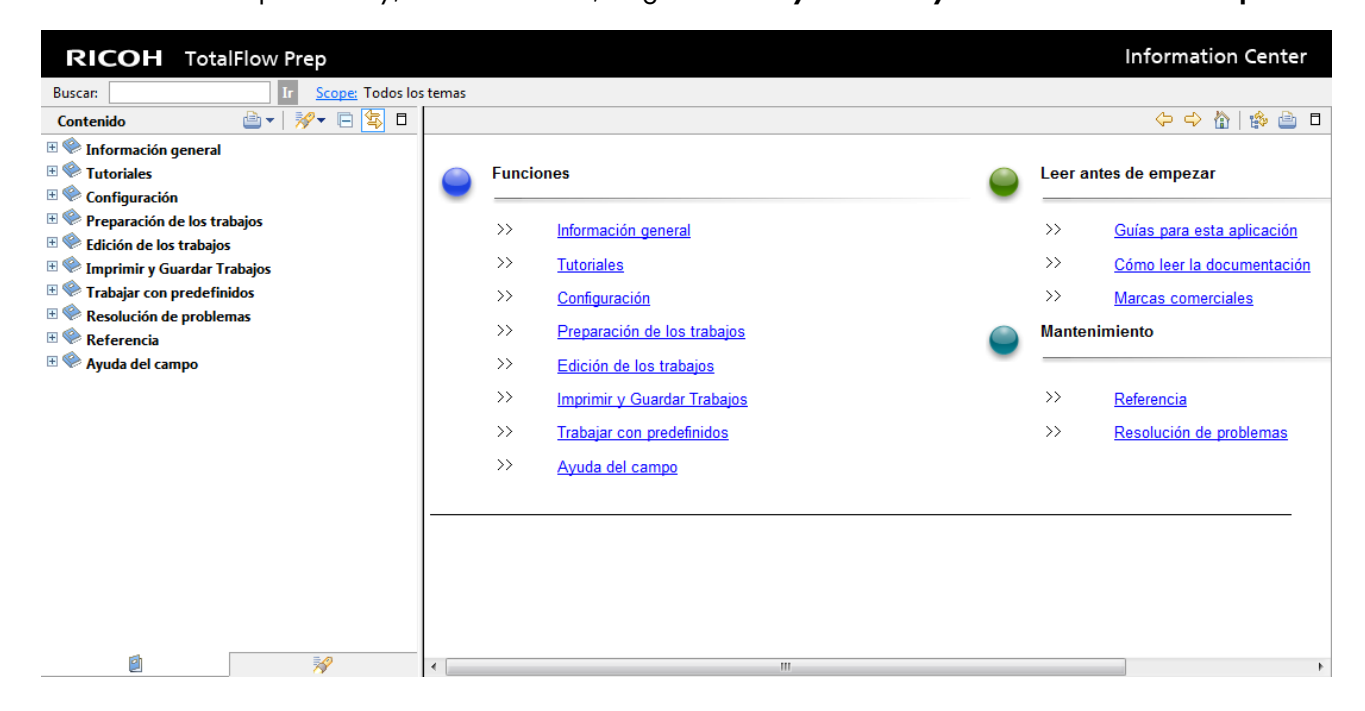

### Ver la ayuda del campo

<span id="page-5-0"></span>Haga clic en el botón <sup>2</sup> junto a un elemento de la interfaz de usuario para mostrar la ayuda de ese elemento. Haga clic en [Más en la Ayuda] dentro del cuadro de ayuda para mostrar la página relacionada en la *Guía de usuario* en formato HTML.

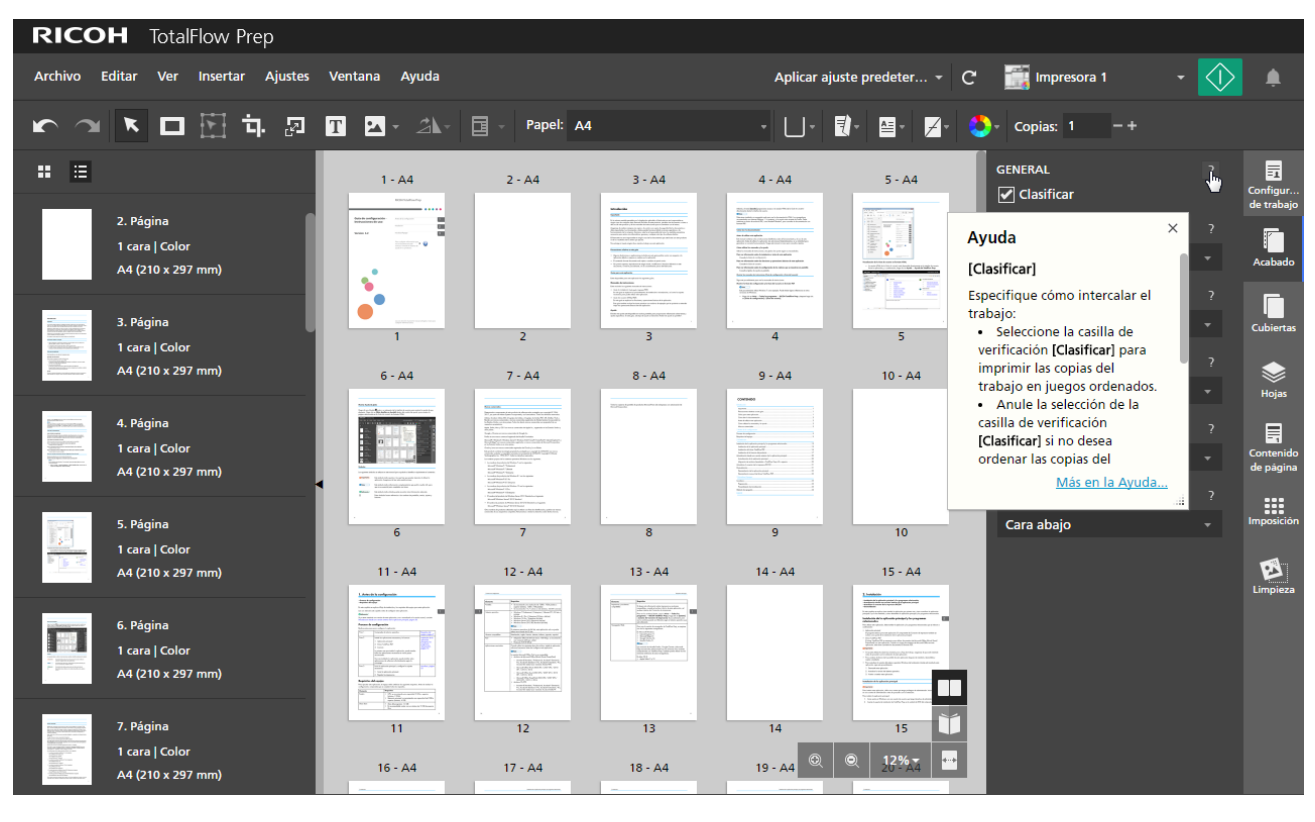

#### Símbolos

<span id="page-5-1"></span>Los siguientes símbolos se utilizan en este manual para ayudarle a identificar rápidamente el contenido.

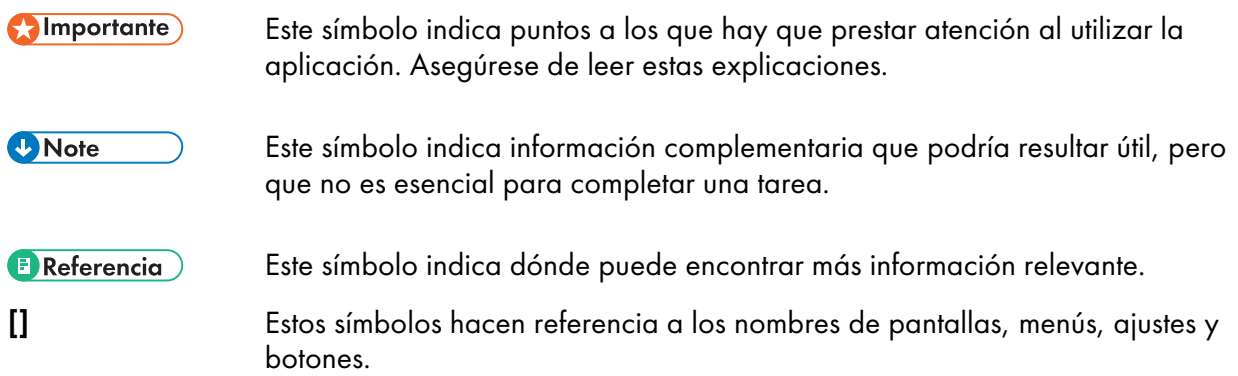

## <span id="page-6-0"></span>Marcas registradas

<span id="page-6-1"></span>RICOH TotalFlow Production Manager<sup>™</sup> es una marca comercial de Ricoh Company, Ltd. en Estados Unidos, en otros países o en ambos.

Determinados componentes de este producto de software están protegidos por copyright © 1984- 2022, por parte de Adobe Systems Incorporated y sus licenciatarios. Todos los derechos reservados.

Adobe, el logotipo de Adobe, Acrobat, el logotipo de Adobe PDF, Distiller, Photoshop, PostScript y Reader son marcas comerciales registradas o marcas comerciales de Adobe en los EE. UU. o en otros países.

Google Chrome es una marca comercial de Google LLC.

Mozilla y Firefox son marcas comerciales de la Fundación Mozilla en EE. UU. y otros países.

Microsoft, Windows, Windows Server, Excel, PowerPoint y Microsoft Edge® son marcas comerciales registradas o marcas comerciales de Microsoft Corporation en los Estados Unidos o en otros países.

El logotipo de EFI, Electronics For Imaging, Fiery y el logotipo de Fiery son marcas registradas de Electronics For Imaging, Inc. en Estados Unidos y/u otros países. EFI es una marca comercial de Electronics for Imaging, Inc. en Estados Unidos y/o en otros países.

Java y todas las marcas registradas y logotipos basados en Java son marcas registradas de Oracle y/ o sus afiliados.

IBM, el logotipo de IBM e ibm.com son marcas comerciales o marcas comerciales registradas de International Business Machines Corp., registradas en numerosas jurisdicciones internacionales. Otros nombres de productos y servicios podrían ser marcas registradas de IBM o de otras compañías.

OpenJDK (el "Nombre") es una marca comercial de Oracle America, Inc. ("Oracle") (el "Titular de la marca"). Java y OpenJDK son marcas comerciales o marcas comerciales registradas de Oracle y/o sus filiales. Copyright Oracle America, Inc.

Este producto contiene tecnología propiedad y protegida por copyright de ULTIMATE. Las marcas comerciales, patentes y copyrights asociados son propiedad de ULTIMATE. Copyright © Ultimate TechnoGraphics Inc. 1992-2022. Todos los derechos reservados.

Los nombres propios de los sistemas operativos Windows son los siguientes:

• Los nombres de productos de Windows 10 son los siguientes:

Microsoft Windows 10 Pro

Microsoft Windows 10 Enterprise

• Los nombres de productos de Windows 11 son los siguientes:

Microsoft Windows 11 Pro

Microsoft Windows 11 Enterprise

- El nombre del producto de Windows Server 2016 Standard es el siguiente: Microsoft Windows Server 2016 Standard
- Los nombres de productos de Windows Server 2019 son los siguientes: Microsoft Windows Server 2019 Standard

Microsoft Windows Server 2019 Essentials

• El nombre del producto de Windows Server 2022 es: Microsoft Windows Server 2022 Standard

Otros nombres de productos utilizados aquí se utilizan con fines de identificación y podrían ser marcas comerciales de sus respectivas compañías. Renunciamos a todos los derechos sobre dichas marcas.

Todas las capturas de pantalla de productos Microsoft han sido reimpresas con autorización de Microsoft Corporation.

# **CONTENIDO**

# Introducción

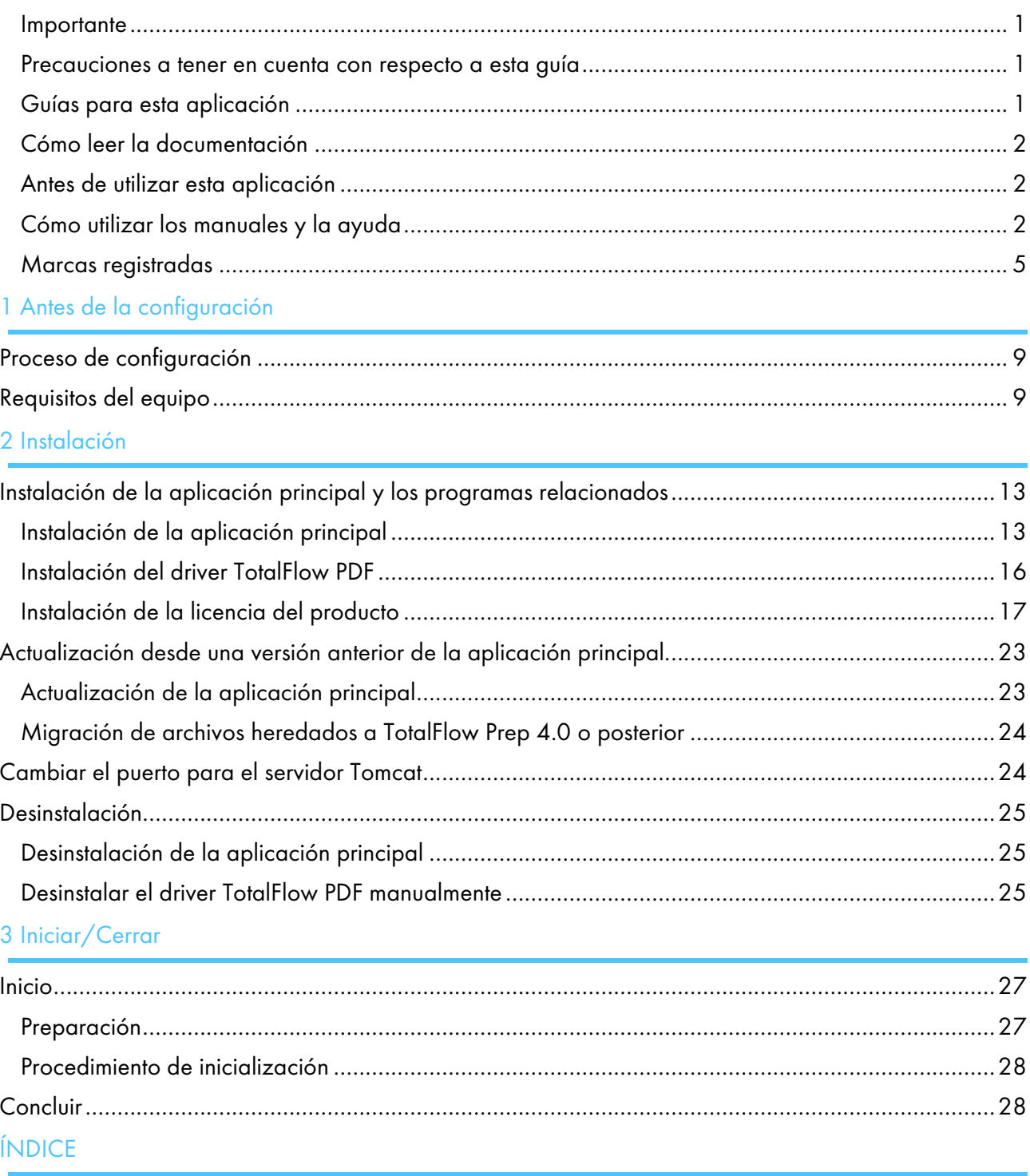

- <span id="page-10-0"></span>•Proceso de [configuración](#page-10-1)
- [•Requisitos](#page-10-2) del equipo

En este capítulo se explica el flujo de instalación y los requisitos del equipo para esta aplicación

Lea con atención este capítulo antes de configurar esta aplicación.

#### **E** Referencia

Si ya tiene instalada una versión de esta aplicación y va a actualizarla a la versión actual, consulte [Actualización](#page-24-0) desde una versión anterior de la aplicación principal, página 23.

# <span id="page-10-1"></span>Proceso de configuración

Realice estos pasos para configurar la aplicación:

<span id="page-10-4"></span>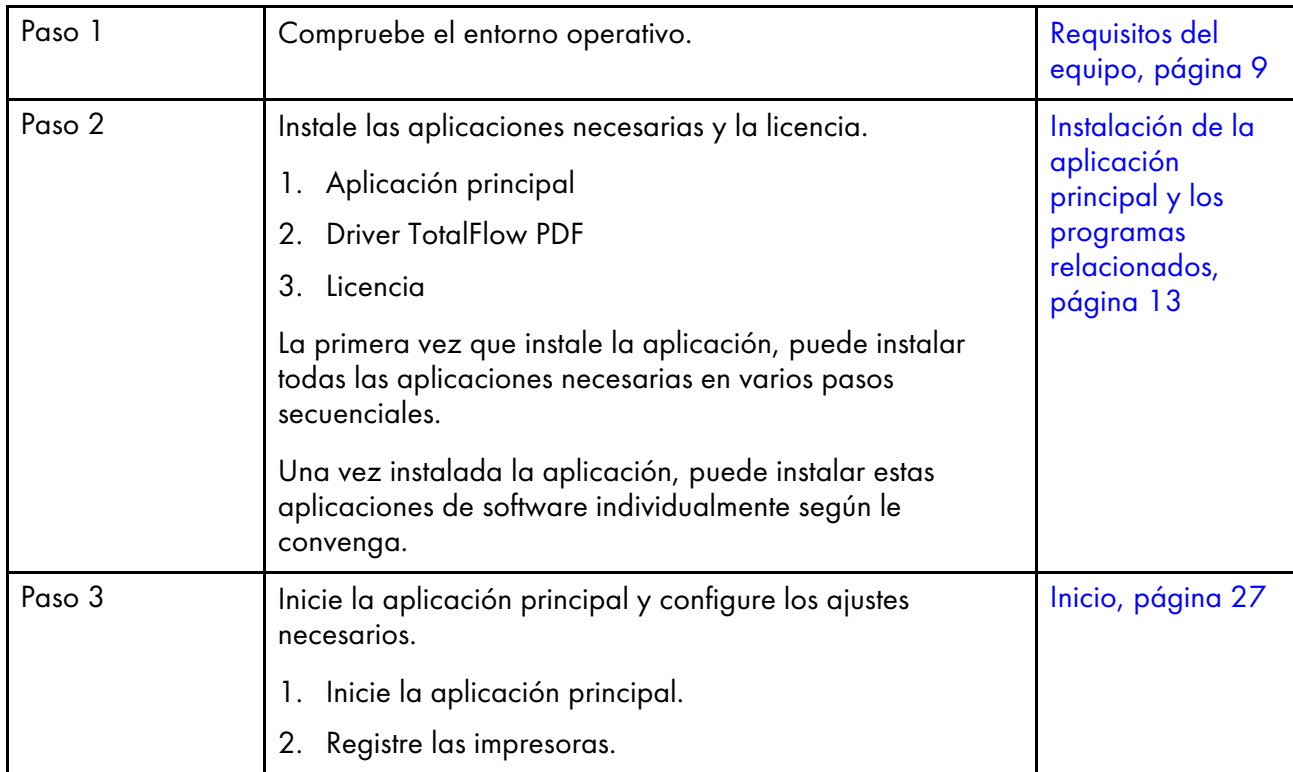

# <span id="page-10-2"></span>Requisitos del equipo

Para ejecutar esta aplicación, el equipo debe satisfacer los siguientes requisitos. Antes de realizar la configuración, compruebe que se cumplen todos los requisitos.

<span id="page-10-3"></span>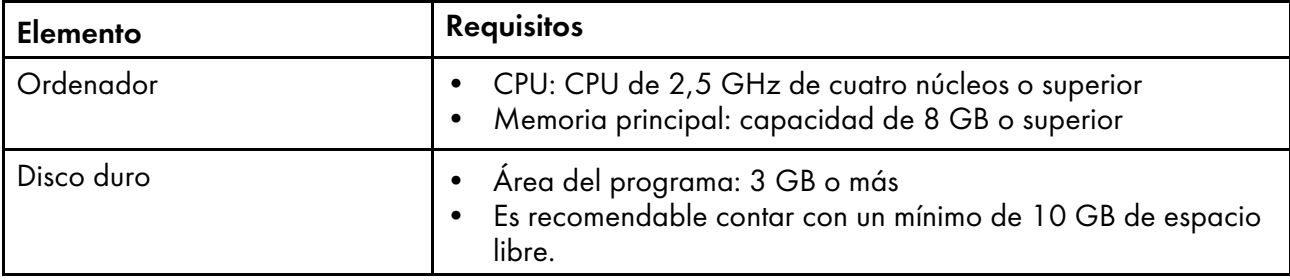

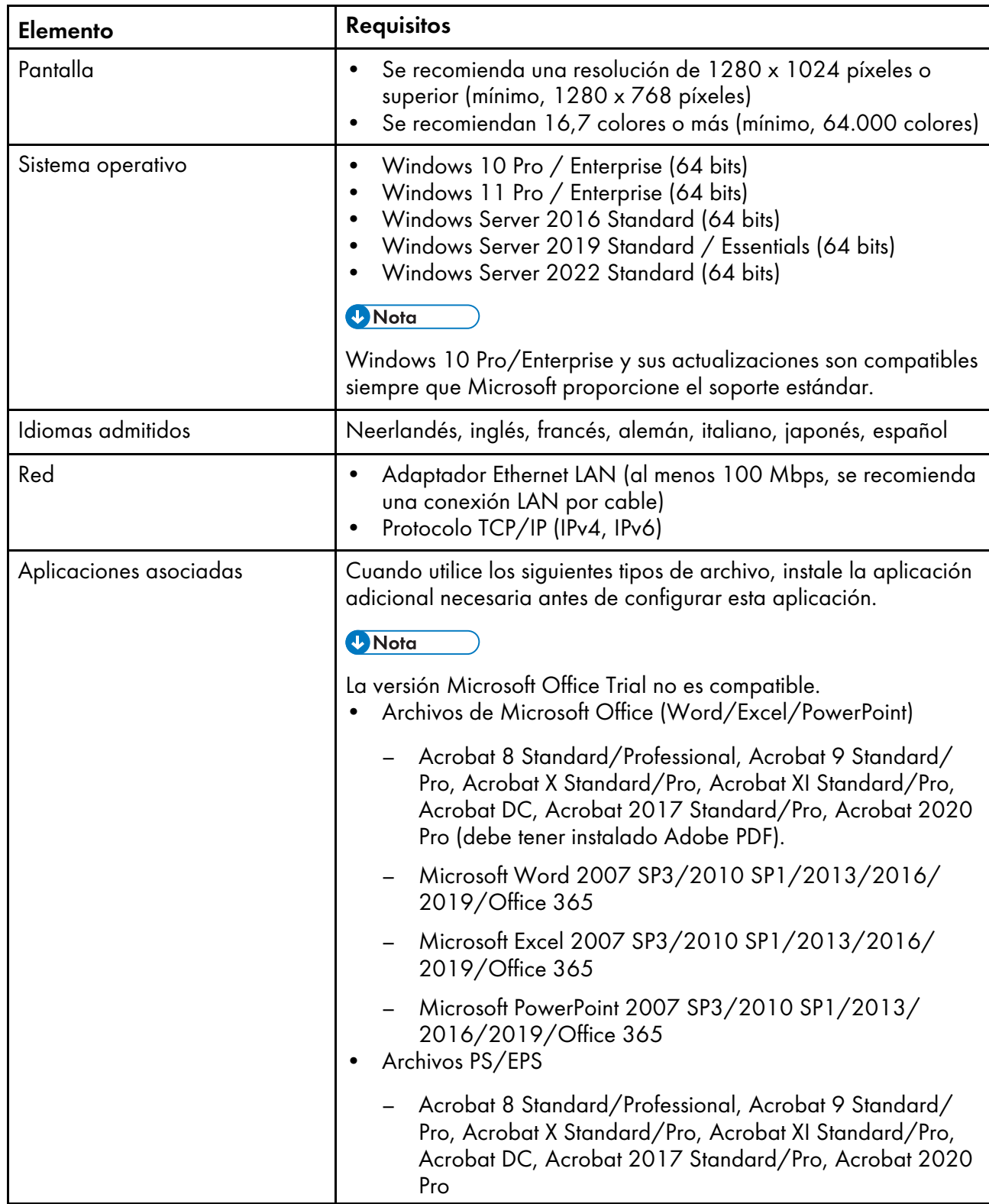

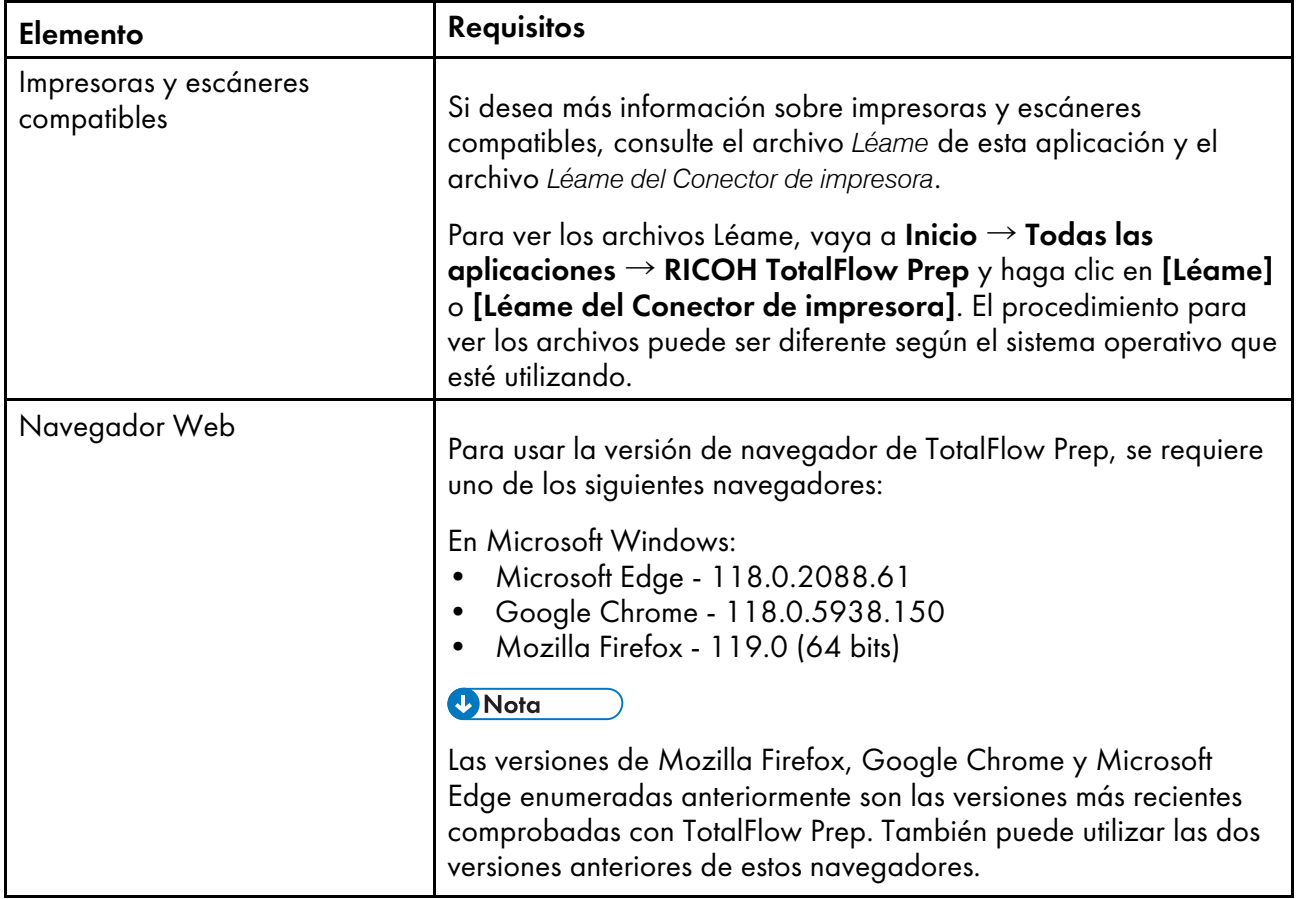

# <span id="page-14-0"></span>2. Instalación

- •Instalación de la aplicación principal y los programas [relacionados](#page-14-1)
- [•Actualización](#page-24-0) desde una versión anterior de la aplicación principal
- [•Cambiar](#page-25-1) el puerto para el servidor Tomcat
- [•Desinstalación](#page-26-0)

En este capítulo se explica cómo instalar la aplicación por primera vez, cómo actualizar la aplicación principal si ya la ha instalado y cómo desinstalar la aplicación principal y los programas relacionados.

# <span id="page-14-1"></span>Instalación de la aplicación principal y los programas relacionados

Para utilizar TotalFlow Prep, debe instalar la siguiente aplicación y los programas relacionados:

• Aplicación principal

El programa básico para esta aplicación. El componente de Conector de impresora también se instala como parte de la instalación de la aplicación principal.

• Driver TotalFlow PDF

El driver TotalFlow PDF es necesario para utilizar documentos de Microsoft Office (Word/Excel/ PowerPoint) con esta aplicación. Cuando se cargan documentos de Microsoft Office en esta aplicación, este driver convierte los documentos al formato PDF.

#### **Almportante**

- Si necesita Adobe Acrobat (no incluido) para su flujo de trabajo, asegúrese de que está instalado antes de proceder con la instalación de esta aplicación.
- Para cambiar el idioma de la pantalla de esta aplicación después de instalarla, desinstálela y vuelva a instalarla.
- Para actualizar la versión del sistema operativo Windows del ordenador donde está instalada esta aplicación, siga este procedimiento:
	- 1. Desinstale esta aplicación.
	- 2. Actualice la versión del sistema operativo.
	- 3. Vuelva a instalar esta aplicación.

## <span id="page-14-2"></span>Instalación de la aplicación principal

#### <span id="page-14-3"></span>(https://www.franks

Para instalar esta aplicación, utilice una cuenta que tenga privilegios de administrador. Inicie la sesión en una cuenta de administrador antes de proceder con la instalación.

Para instalar la aplicación principal:

- 1. Inicie sesión en Windows con una cuenta de usuario que tenga derechos de administrador.
- 2. Inserte el soporte de instalación de TotalFlow Prep en la unidad de DVD del ordenador.

Si se abre la ventana Reproducción automática, seleccione [Instalar o ejecutar el programa]. Si no se abre la ventana Reproducción automática, haga doble clic en Setup.exe en el directorio raíz de la unidad de DVD para iniciar la instalación.

**D** Nota

Si aparece la pantalla de control de cuenta de usuarios, haga clic en [Sí].

- 3. En la pantalla de configuración, seleccione el idioma de la interfaz de TotalFlow Prep y haga clic en [Aceptar].
- 4. En la pantalla [Introducción], haga clic en [Siguiente].

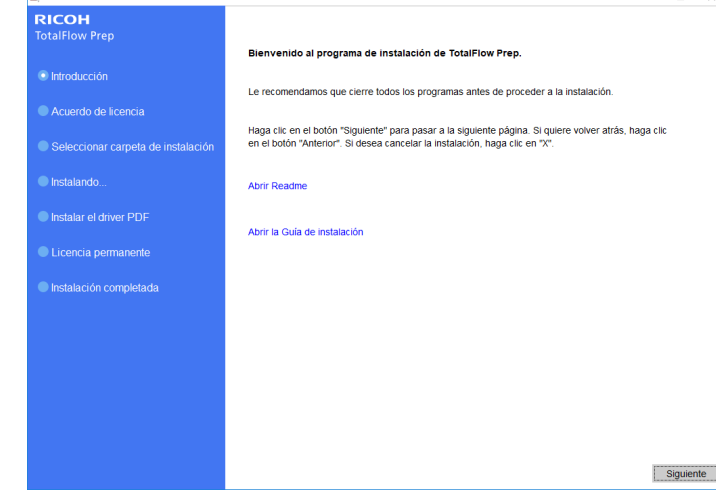

- 5. En la pantalla [Acuerdo de licencia]:
	- 1. Lea el contrato de licencia.
	- 2. Seleccione la casilla de verificación [Acepto los términos del acuerdo de licencia].
	- 3. Haga clic en [Siguiente].

Si no acepta el acuerdo de licencia, la instalación no continúa.

6. En la pantalla [Seleccionar carpeta de instalación], especifique la carpeta en la que quiere instalar la aplicación y haga clic en [Instalar].

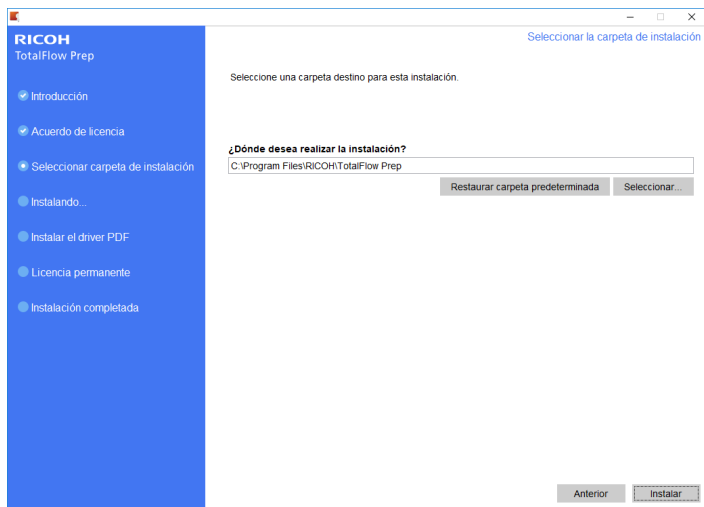

#### **Almportante**

- El nombre de la carpeta que especifique como la carpeta de destino, no debe acabar con el carácter "!".
- No coloque ningún dato de usuario en la carpeta de destino donde instala esta aplicación. Es posible que se eliminen los datos cuando cancela la instalación o desinstalación de la aplicación.

Se iniciará la instalación.

• Instalación nueva

Cuando la instalación de la aplicación principal finalice, continúe con la instalación del driver TotalFlow PDF y la licencia permanente. Cuando aparezca la pantalla [Instalación completada], haga clic en [Finalizar] para completar la instalación.

También puede instalar el driver de TotalFlow PDF y la licencia permanente más tarde desde el menú Inicio de Windows.

• Instalación de actualización

Una instalación de actualización solo sustituye algunos archivos por las últimas versiones. Cuando se hayan copiado todos los archivos, continúe con la instalación. Si la licencia permanente ya está instalada, aparece la pantalla de [Instalación completada]. Pulse [Finalizar] para completar la instalación. Para instalar el driver TotalFlow PDF, utilice el menú Inicio de Windows.

• Sobrescribir instalación

Una instalación de sobrescritura instala la misma versión de la aplicación encima de una instalación existente. Cuando se hayan copiado todos los archivos, continúe con la instalación. Si la licencia permanente ya está instalada, aparece la pantalla de [Instalación completada]. Pulse [Finalizar] para completar la instalación. Para instalar el driver TotalFlow PDF, utilice el menú Inicio de Windows.

El instalador también instala automáticamente el componente de Conector de impresora que facilita la comunicación con la impresora.

#### **E** Referencia

- Para más información sobre la instalación del driver TotalFlow PDF, consulte [Instalación](#page-17-0) del driver [TotalFlow](#page-17-0) PDF, página 16.
- Si desea obtener información sobre cómo instalar una licencia, consulte [Instalación](#page-18-0) de la licencia del [producto,](#page-18-0) página 17.
- De forma predeterminada, el puerto del servidor Tomcat está ajustado a 20080. Si 20080 ya se está usando en otra aplicación, debe definir otro número de puerto. Para obtener más información, consulte [Cambiar](#page-25-1) el puerto para el servidor Tomcat, página 24.

Las instalaciones de actualización y de sobrescritura no afectan al número de puerto en uso.

## <span id="page-17-0"></span>Instalación del driver TotalFlow PDF

#### <span id="page-17-2"></span>(https://www.franks

- Para instalar esta aplicación, utilice una cuenta que tenga privilegios de administrador. Inicie la sesión en una cuenta de administrador antes de proceder con la instalación.
- El driver TotalFlow PDF solo se puede instalar si Adobe Acrobat ya está instalado en el equipo.

Siga uno de estos procedimientos para instalar el driver TotalFlow PDF.

#### Para instalar el driver TotalFlow PDF inmediatamente después de la aplicación principal (instalación nueva):

1. En la pantalla [Instalar driver PDF], seleccione [Instalar ahora] y haga clic en [Siguiente].

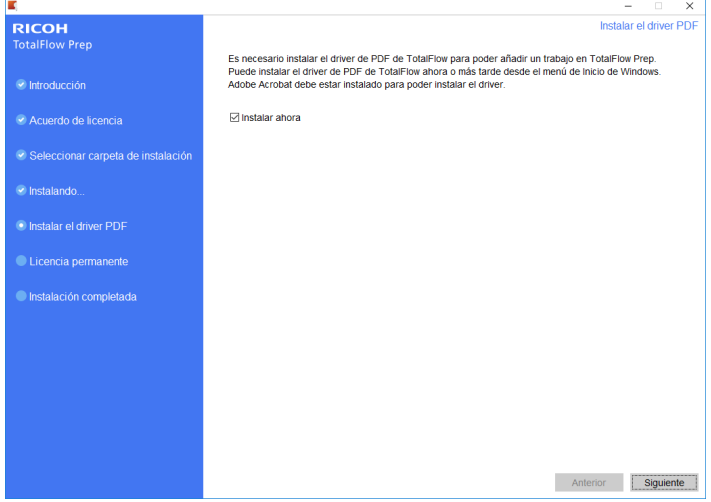

2. Cuando la instalación haya finalizado, haga clic en [OK].

## Para instalar el driver TotalFlow PDF de forma independiente desde el menú Inicio de Windows:

1. Haga clic en Inicio  $\rightarrow$  Todas las aplicaciones  $\rightarrow$  RICOH TotalFlow Prep  $\rightarrow$  Configuración del driver TotalFlow.

Si aparece la pantalla de control de cuenta de usuarios, haga clic en [Sí].

- 2. Pulse [Aceptar].
- 3. Cuando la instalación haya finalizado, haga clic en [OK].

## Precauciones tras la instalación del driver TotalFlow PDF

- <span id="page-17-1"></span>• No cambie el nombre del driver TotalFlow PDF.
- Compruebe que estos valores están seleccionados en la pestaña [Ajustes de Adobe PDF] en el cuadro de diálogo [Preferencias de impresión de TotalFlow PDF]:
	- [Seguridad de Adobe PDF]: ninguna
	- [Carpeta de salida de Adobe PDF]: Documentos\\*.pdf
- [Visualizar los resultados de Adobe PDF]: no seleccionado
- [Eliminar los archivos de registro de los trabajos correctos]: seleccionado

Estos ajustes son necesarios para importar archivos de Microsoft Office a esta aplicación.

Para abrir el cuadro de diálogo [Preferencias de impresión de TotalFlow PDF], vaya al Panel de mandos → Dispositivos e impresoras. A continuación, haga clic con el botón derecho en el icono de [TotalFlow PDF] y seleccione Preferencias de impresión.

Dependiendo del sistema operativo, TotalFlow PDF y Adobe PDF pueden mostrarse como una única entrada en el panel de [Dispositivos e impresoras], bien como [TotalFlow PDF] o como [Adobe PDF]. En este caso, para modificar los ajustes del driver TotalFlow PDF, haga clic en el icono de [TotalFlow PDF] o de [Adobe PDF] y seleccione Preferencias de impresión  $\rightarrow$  TotalFlow PDF.

• Si tiene que cambiar la versión de Adobe Acrobat a una versión anterior o posterior, también tendrá que reinstalar el driver TotalFlow PDF.

Primero, desinstale el driver TotalFlow PDF manualmente, a continuación, actualice o instale una versión anterior de Adobe Acrobat y, finalmente, vuelva a instalar el driver TotalFlow PDF desde el menú de Inicio de Windows.

• Si desinstala Adobe Acrobat, el driver TotalFlow PDF no funcionará y tendrá que desinstalarlo de forma manual.

#### **E** Referencia

Para obtener más información sobre la desinstalación del driver TotalFlow PDF, consulte [Desinstalar](#page-26-2) el driver TotalFlow PDF [manualmente,](#page-26-2) página 25.

## <span id="page-18-0"></span>Instalación de la licencia del producto

Después de instalar la aplicación principal y el driver TotalFlow PDF, puede completar el proceso de instalación instalando la licencia permanente o utilizando una prueba gratuita del producto.

<span id="page-18-1"></span>Para completar el proceso de instalación:

• Instalar una licencia de producto permanente.

La instalación de una licencia permanente requiere un archivo de clave de licencia, que puede adquirirse en el sitio web o en su distribuidor local.

#### (https://www.franks

Para instalar la licencia, utilice una cuenta que tenga privilegios de administrador. Inicie la sesión en una cuenta de administrador antes de proceder con la instalación. Si no ha iniciado sesión con el nombre de usuario Administrador, seleccione la opción [Ejecutar como administrador] al iniciar [Gestor de licencia] en el menú Inicio de Windows.

- Para instalar la licencia permanente inmediatamente después de la aplicación principal (instalación nueva):
	- 1. En la pantalla [Licencia permanente], seleccione la casilla de verificación [Instalar la licencia permanente ahora] y haga clic en [Siguiente].

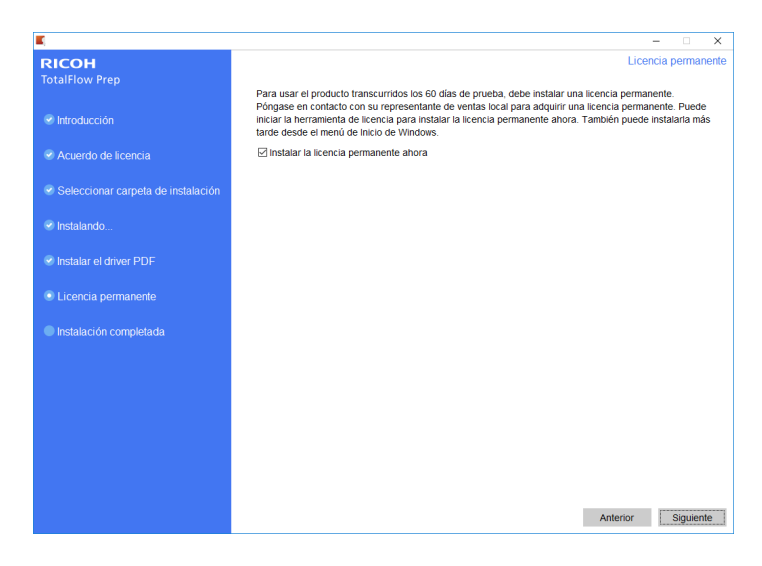

## Se muestra la pantalla de la [Licencia].

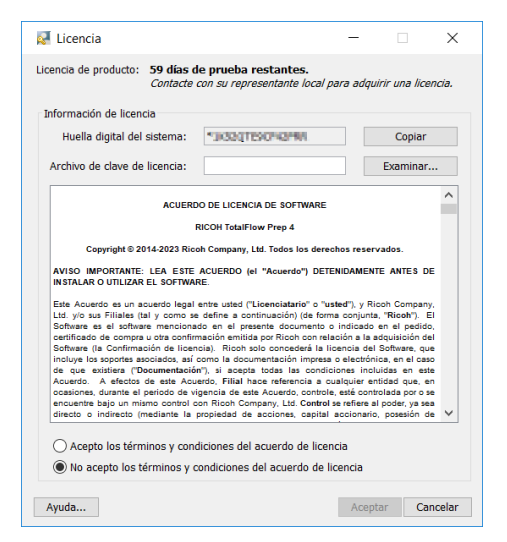

2. Si ya ha adquirido una clave de licencia y desea generarla, haga clic en [Ayuda]. Para instalar una licencia permanente, consulte Instalación de una licencia [permanente,](#page-21-0) página 20.

#### (Dimportante)

El navegador predeterminado se abre y muestra la página de ayuda de la aplicación de licencia con instrucciones para generar una clave de licencia.

Si Microsoft Edge está establecido como el navegador predeterminado y ha iniciado sesión con la cuenta predefinida de administrador, se producirá un error. Establezca un navegador diferente como predeterminado o utilice una cuenta diferente con privilegios de administrador.

Si ya ha adquirido y generado una clave de licencia, haga clic en [Examinar].

Se muestra la ventana [Seleccionar archivo de licencia].

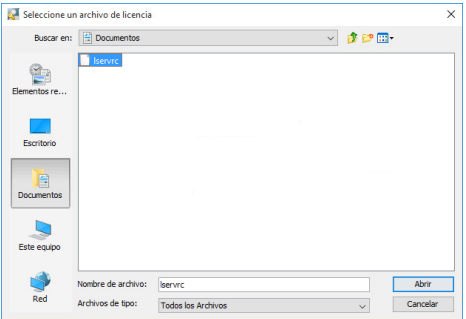

- 3. Seleccione el archivo lservrc y haga clic en [Abrir].
- 4. Seleccione [Acepto los términos del acuerdo de licencia] y haga clic en [Aceptar]. Aparecerá la pantalla de [Instalación completada].
- 5. Haga clic en [Finalizar].
- Para probar TotalFlow Prep de forma gratuita durante 60 días:
	- 1. En la pantalla *[Licencia permanente]*, desmarque la casilla de verificación *[Instalar la* licencia permanente ahora] y haga clic en [Siguiente]. Aparecerá la pantalla de [Instalación completada].
	- 2. Haga clic en [Finalizar].
- Para instalar la licencia permanente después de una instalación de prueba gratuita mediante el menú Inicio de Windows:

**D** Nota

Este procedimiento se aplica al instalar la licencia permanente para el producto principal.

- 1. Haga clic en Inicio  $\rightarrow$  Todas las aplicaciones  $\rightarrow$  RICOH TotalFlow Prep.
- 2. Haga clic con el botón derecho en [Administrador de licencias] y, a continuación, haga clic en [Ejecutar como administrador]. Se muestra la pantalla de la [Licencia].
- 3. Haga clic en [Examinar]. Se muestra la ventana [Seleccionar archivo de licencia].
- 4. Seleccione el archivo 1 servrc y haga clic en [Abrir].
- 5. Seleccione [Acepto los términos del acuerdo de licencia] y haga clic en [Aceptar]. Verá un mensaje indicándole que la licencia se ha instalado correctamente.
- 6. Haga clic en [Aceptar].
- 7. Reiniciar el equipo.

#### (https://www.franks

Si desea eliminar la licencia o trasladarla a otra máquina, póngase en contacto con su representante de servicio.

## <span id="page-21-0"></span>Instalación de una licencia permanente

Para seguir usando este producto TotalFlow una vez que caduque la licencia de prueba, debe instalar una licencia permanente en el ordenador en el que instaló el producto. La licencia permanente es válida sólo en este equipo.

Para instalar una licencia permanente para este producto TotalFlow:

- 1. Asegúrese de que tiene la dirección de correo electrónico que contiene el ID de autorización (EID) que recibió de Ricoh.
- 2. Si el equipo en el que se ha instalado el producto TotalFlow no tiene acceso a Internet:
	- 1. No cierre la aplicación de la licencia en el ordenador que tenga instalada la aplicación TotalFlow.
	- 2. Inicie sesión en un equipo que tenga acceso a Internet.
	- 3. Use la Conexión a escritorio remoto para conectar al equipo donde está instalada la aplicación TotalFlow.
	- 4. Inicie sesión con el mismo nombre de usuario y contraseña que utilizó cuando comenzó la aplicación de la licencia.
- 3. En el equipo que tenga acceso a Internet, vaya al sitio web siguiente: [https://dl.ricohsoftware.](https://dl.ricohsoftware.com/) [com.](https://dl.ricohsoftware.com/)

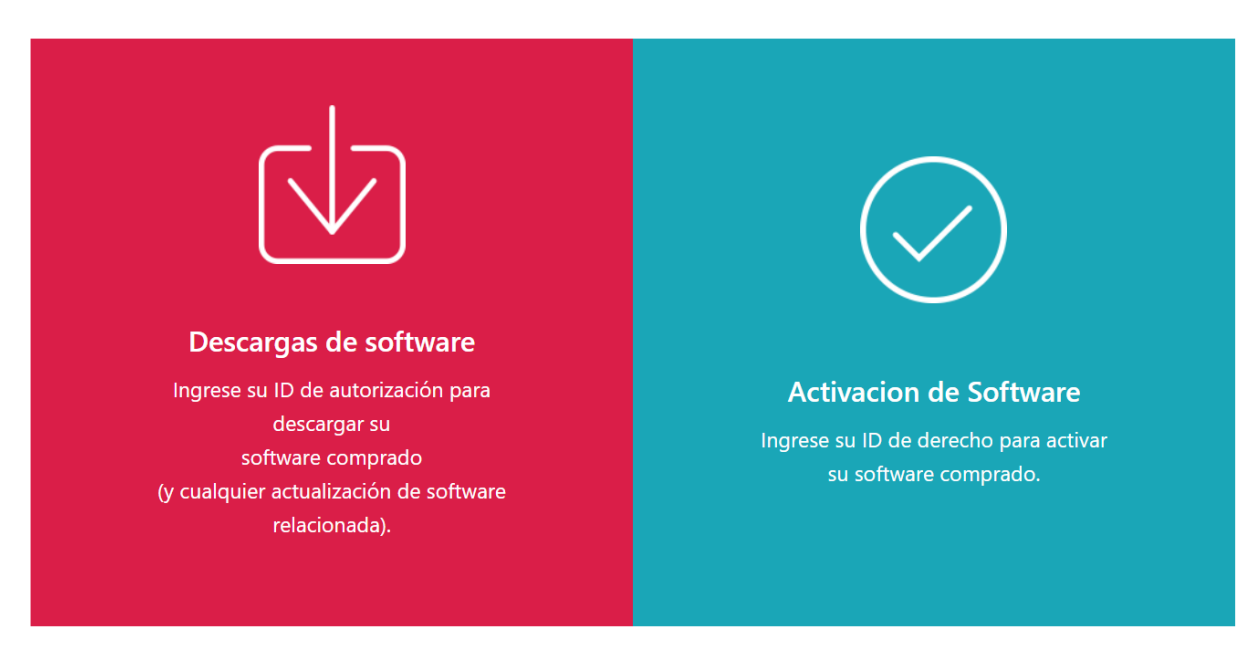

## ¿Qué acción te qustaría tomar?

- 4. Haga clic en **Software Activation** a la derecha de la pantalla.
- 5. En el cuadro de diálogo Software Activation, introduzca el EID y la huella digital del sistema.

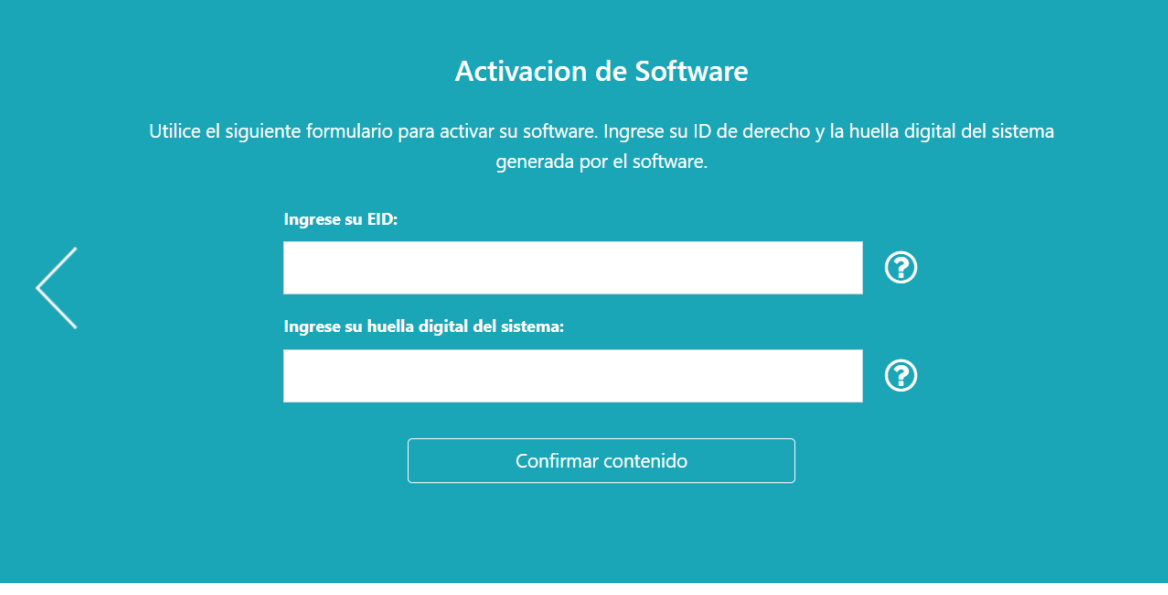

- 1. Copie y pegue el EID del correo electrónico que ha recibido de Ricoh.
- 2. Vuelva a la aplicación de gestión de licencias en el ordenador en el que tenga instalada la aplicación TotalFlow. Haga clic en el botón Copiar junto al campo Huella digital del sistema. Esta acción copia al portapapeles la huella digital del sistema de 16 caracteres que identifica exclusivamente el equipo en el que está instalado el producto TotalFlow.
- 3. Vuelva a la página de activación del software. Pegue la huella digital del sistema en el campo Enter your System Fingerprint.
- 4. Haga clic en Confirm Content.
- 6. En el cuadro de diálogo Activation Content Confirmation:
	- 1. Revise la información de confirmación.
	- 2. Haga clic en Activate.

Recibirá una confirmación de que su software se ha activado. Se generará una clave de licencia con un ID de activación para el equipo cliente y se mostrará en la pantalla.

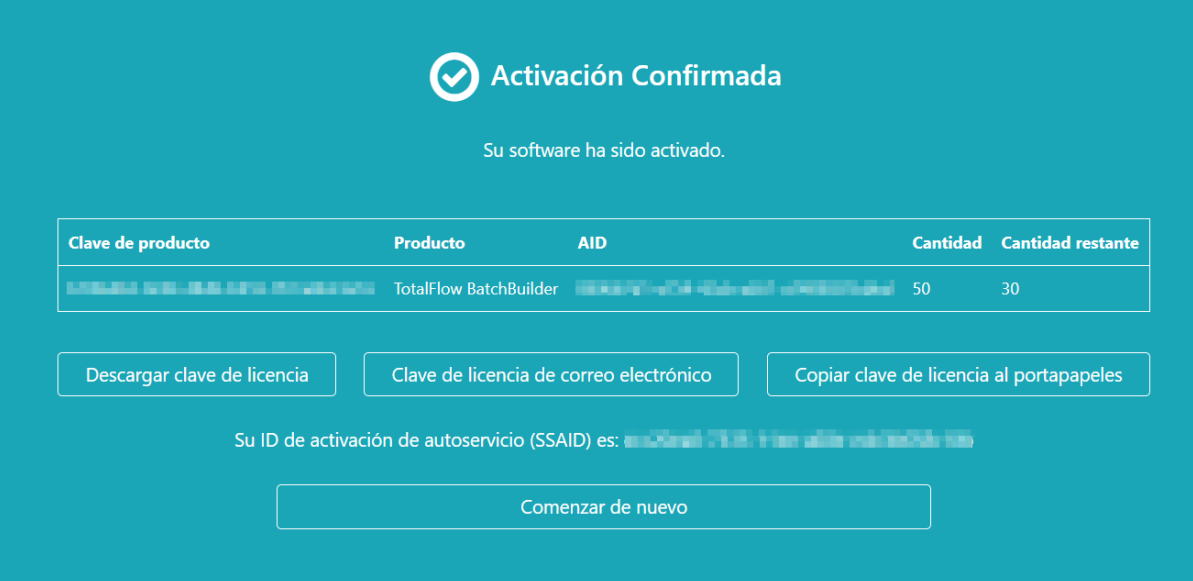

### **D** Nota

El número de activaciones de la licencia se muestra en Quantity. El número restante de activaciones disponibles de esta licencia se muestra en Remaining Quantity.

- 7. Para descargar la clave de licencia, haga clic en Download License Key. El procedimiento de guardado y el tipo de archivo difieren en función del navegador. Recuerde la carpeta en la que guardó la clave de licencia.
- 8. Para enviar el archivo de la clave de licencia a otra persona por correo electrónico, haga clic en Email License Key.

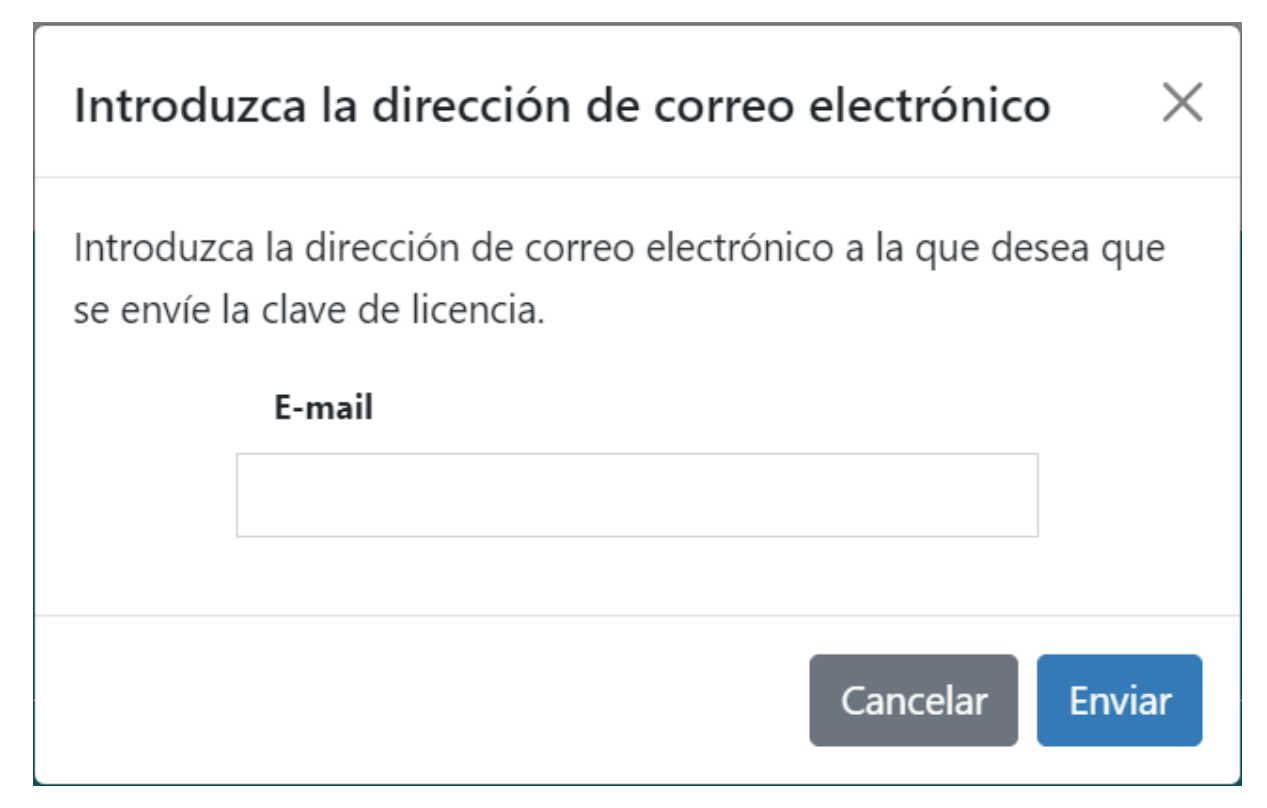

- 1. Escriba la dirección de correo electrónico.
- 2. Haga clic en Send.
- 9. Si ha terminado, cierre la pestaña del navegador. Para reiniciar el proceso, haga clic en Start Over.
- 10. Si accedió a Internet desde un equipo que no es donde está instalado el producto TotalFlow, copie el archivo de licencia en el equipo donde está instalado el producto TotalFlow.
- 11. En la aplicación de gestión de licencias del sistema donde está instalado el producto TotalFlow, haga clic en Examinar....
- 12. Localice el archivo de licencia y haga clic en Abrir.
- 13. Seleccione Acepto los términos del acuerdo de licencia y haga clic en Aceptar. Verá un mensaje indicándole que la licencia se ha instalado correctamente.
- 14. Haga clic en Aceptar.
- 15. Reinicie el equipo donde está instalado el producto TotalFlow.

# <span id="page-24-0"></span>Actualización desde una versión anterior de la aplicación principal

Si ya dispone de una versión de la aplicación principal y los programas relacionados instalados, siga estos pasos para actualizar su versión a la actual.

<span id="page-24-2"></span>Cuando lleva a cabo la actualización, también se actualizan la aplicación principal y el driver TotalFlow PDF (si se ha instalado).

# <span id="page-24-1"></span>Actualización de la aplicación principal

El archivo de actualización (o parche) de la aplicación está disponible en su soporte de instalación. Para realizar la actualización, asegúrese de que la versión instalada es la 4.0 o posterior.

#### **Almportante**

- Para actualizar esta aplicación, utilice una cuenta que tenga privilegios de administrador. Asegúrese de que ha iniciado la sesión como administrador antes de comenzar la actualización.
- No ejecute el parche de instalación de actualización desde una carpeta con un nombre que acabe con el carácter "!".
- Si necesita Adobe Acrobat (no incluido) para su flujo de trabajo, asegúrese de que esté instalado y actualizado antes de realizar la actualización.
- Se requiere una nueva licencia para la versión 4.3. Asegúrese de tener la nueva licencia antes de comenzar la instalación de la actualización.

Al comienzo del proceso de instalación, se muestra un cuadro de diálogo de advertencia solicitando que confirme que desea continuar con la actualización. Si no tiene la nueva licencia, haga clic en [No] en el cuadro de diálogo de advertencia y, a continuación, haga clic en [Sí] para confirmar que desea salir de la instalación. Si completa la actualización, no puede continuar utilizando la aplicación.

Para actualizar la aplicación principal:

- 1. Inicie sesión en Windows con una cuenta de usuario que tenga derechos de administrador.
- 2. Inserte el soporte de instalación de TotalFlow Prep en la unidad de DVD del ordenador.

Si se abre la ventana Reproducción automática, seleccione [Instalar o ejecutar el programa]. Si no se abre la ventana Reproducción automática, haga doble clic en Setup.exe en el directorio raíz de la unidad de DVD para iniciar la instalación.

#### **D**Nota

Si aparece la pantalla de control de cuenta de usuarios, haga clic en [Sí].

3. Para completar la actualización, siga las instrucciones que aparecen en pantalla.

#### **E** Referencia

Para más información sobre la instalación del driver TotalFlow PDF, consulte [Instalación](#page-17-0) del driver [TotalFlow](#page-17-0) PDF, página 16.

# <span id="page-25-0"></span>Migración de archivos heredados a TotalFlow Prep 4.0 o posterior

A partir de TotalFlow Prep 4.0, ya no se admiten algunas funciones y ajustes de archivos heredados.

Los siguientes ajustes deben volverse a aplicar después de abrir archivos heredados en TotalFlow Prep 4.0 o posterior:

- Programas.
	- Los ajustes predefinidos han reemplazado a los programas a partir de TotalFlow Prep 4.0.
- Imposición basada en capítulos.
- La función de copia de seguridad y restauración no está disponible en TotalFlow Prep 4.0 o posterior. La copia de seguridad de TotalFlow Prep 3.1 no se puede restaurar.
- Las propiedades básicas de escaneo no son compatibles en TotalFlow Prep 4.0 o posterior, y no se migrarán.

Las siguientes funciones y ajustes de pestañas deben volverse a aplicar después de abrir archivos heredados en TotalFlow Prep 4.0 o posterior:

- Números de capítulos y nombres de capítulos en solapas de pestaña.
- La secuencia aleatoria para pestañas se convierte en orden [Normal (1-2-3)].
- El orden [Ajuste manual] se convierte en orden [Normal (1-2-3)] si no está en el orden [Inverso  $(3-2-1)$ ].
- Las pestañas convertidas cambian a páginas normales cuando la imposición se configura como [Folleto] o [Fusión pág.] - [Velocidad].
- El orden pestañas/cubierta/hojas de designación cambia a cubierta/hojas de designación/ pestaña. En TotalFlow Prep 4.0 o posterior, no puede mover o insertar una pestaña delante de una portada o de una hoja de designación.
- Los textos o imágenes no se redistribuyen automáticamente al mover pestañas.

# <span id="page-25-1"></span>Cambiar el puerto para el servidor Tomcat

Durante la instalación de TotalFlow Prep, el puerto para el servidor Tomcat está ajustado a 20080. Si 20080 ya se está usando en otra aplicación, debe definir otro número de puerto.

<span id="page-25-2"></span>Para cambiar el puerto para el servidor Tomcat:

- 1. Asegúrese de que la aplicación está cerrada.
- 2. Vaya a Ruta de instalación de esta aplicación\svc\bin.

Si al instalar TotalFlow Prep seleccionó la ruta de instalación predeterminada, Ruta de instalación de esta aplicación hace referencia a la carpeta siguiente:

C:\Archivos de programa\RICOH\TotalFlow Prep\

3. Haga doble clic en TFPrepPortChanger.exe.

Si aparece la pantalla de control de cuenta de usuarios, haga clic en [Sí].

4. Introduzca el número de puerto nuevo que quiera usar en el campo **[Nuevo número de** puerto].

## 5. Pulse [Aceptar].

#### **D** Nota

Las instalaciones de actualización y de sobrescritura no afectan al número de puerto en uso.

# <span id="page-26-0"></span>Desinstalación

En este capítulo se explica el procedimiento de desinstalación de la aplicación principal.

#### **E** Referencia

El driver TotalFlow PDF se desinstala al mismo tiempo que la aplicación principal. Si solo desea desinstalar el driver TotalFlow PDF, consulte Desinstalar el driver TotalFlow PDF [manualmente,](#page-26-2) página [25](#page-26-2).

[2](#page-14-0)

## <span id="page-26-1"></span>Desinstalación de la aplicación principal

Este procedimiento utiliza Windows 10 como ejemplo. Puede haber ligeras diferencias en otras versiones de Windows.

#### <span id="page-26-3"></span>**Almportante**

Para desinstalar esta aplicación, debe iniciar sesión con la misma cuenta que utilizó durante la instalación. La cuenta debe tener derechos de administrador.

- 1. Asegúrese de que la aplicación está cerrada.
- 2. Detenga el servicio RICOH TotalFlow Prep:
	- 1. Vaya a **Panel de control**  $\rightarrow$  **Herramientas administrativas** y haga doble clic en [Servicios].
	- 2. En la lista de servicios, haga clic con el botón derecho en [Servicio RICOH TotalFlow Prep] y seleccione [Detener].
- 3. Vuelva a la pantalla principal del Panel de control y haga clic en [Programas y características].
- 4. Haga clic con el botón derecho del ratón en [RICOH TotalFlow Prep] y seleccione [Desinstalar o cambiar].
- 5. En el cuadro de diálogo de confirmación, haga clic en [Sí].

Si aparece la pantalla de control de cuenta de usuarios, haga clic en [Sí].

- 6. En la pantalla [Desinstalar TotalFlow Prep], haga clic en [Desinstalar].
- 7. Haga clic en [Finalizar].

# <span id="page-26-2"></span>Desinstalar el driver TotalFlow PDF manualmente

<span id="page-26-4"></span>Para desinstalar el driver TotalFlow PDF:

1. Vaya a Panel de control  $\rightarrow$  Dispositivos e impresoras.

- 2. Haga clic con el botón derecho en el icono [TotalFlow PDF] y seleccione [Quitar dispositivo].
- 3. En el cuadro de diálogo de confirmación, haga clic en [Sí].

#### **D** Nota

Dependiendo del sistema operativo, TotalFlow PDF y Adobe PDF pueden mostrarse como una única entrada en el panel de [Dispositivos e impresoras], bien como [TotalFlow PDF] o como [Adobe PDF]. En este caso, para desinstalar el driver TotalFlow PDF, haga clic con el botón derecho en el icono [TotalFlow PDF] o [Adobe PDF] y seleccione Eliminar cola de impresión  $\rightarrow$  TotalFlow PDF.

# <span id="page-28-0"></span>3. Iniciar/Cerrar

[•Inicio](#page-28-1)

[•Concluir](#page-29-1)

En este capítulo se explica cómo abrir y cerrar TotalFlow Prep.

# <span id="page-28-1"></span>Inicio

En esta sección se explican los preparativos necesarios y el procedimiento para iniciar la aplicación.

# <span id="page-28-2"></span>Preparación

Realice los siguientes preparativos antes de iniciar la aplicación.

<span id="page-28-3"></span>• Para poder imprimir documentos con esta aplicación, debe registrar una impresora. Asegúrese de que tanto el equipo como la impresora que va a utilizar estén conectados a la red de forma correcta.

Si desea más información sobre impresoras que son compatibles con esta aplicación, consulte el archivo *Léame del Conector de impresora*. Para obtener más información sobre cómo conectar la impresora a una red, consulte la documentación de la impresora.

• Para imprimir trabajos con TotalFlow Production Manager, primero debe configurar TotalFlow Production Manager y asegurarse de que esté conectado a la red.

Para obtener más información, consulte la documentación de la TotalFlow Production Manager.

- Si está activado el firewall de Windows, debe registrar los programas siguientes como excepciones del firewall para asegurarse de que no se bloqueen y que la aplicación pueda funcionar de forma correcta:
	- Ruta de instalación de esta aplicación\svc\jre\bin\java.exe
	- Ruta de instalación de esta aplicación\svc\bin\TwainAccessor.exe
	- Ruta de instalación de esta aplicación\svc\bin\impostrip\externals\ite\bin \win64\mongod.exe
	- Ruta de instalación de esta aplicación\svc\bin\impostrip\externals\ite\bin \win64\node.exe

Si al instalar TotalFlow Prep seleccionó la ruta de instalación predeterminada, Ruta de instalación de esta aplicación hace referencia a la carpeta siguiente:

C:\Archivos de programa\RICOH\TotalFlow Prep\

Si desea más información sobre el registro de excepciones de firewall, consulte la Ayuda de Windows.

**D** Nota

Si ha realizado la actualización desde una versión anterior de TotalFlow Prep, la nueva se instala en la misma carpeta que la versión anterior.

# <span id="page-29-0"></span>Procedimiento de inicialización

Siga este procedimiento para iniciar la aplicación.

<span id="page-29-2"></span>**D** Nota

Este procedimiento utiliza Windows 10 como ejemplo. Puede haber ligeras diferencias en otras versiones de Windows.

- 1. Haga clic en el botón [Iniciar].
- 2. Vaya a Todas las aplicaciones  $\rightarrow$  RICOH TotalFlow Prep y seleccione [TotalFlow Prep].

Se inicia la aplicación y puede ver la pantalla [Acciones rápidas].

# <span id="page-29-1"></span>Concluir

Siga este procedimiento para salir de esta aplicación.

- <span id="page-29-3"></span>1. Pulse Archivo  $\rightarrow$  Salir.
- 2. Especifique en el cuadro de diálogo de confirmación, si desea guardar los cambios en el trabajo.

Se cerrará la aplicación.

# ÍNDICE

# <span id="page-30-0"></span>A

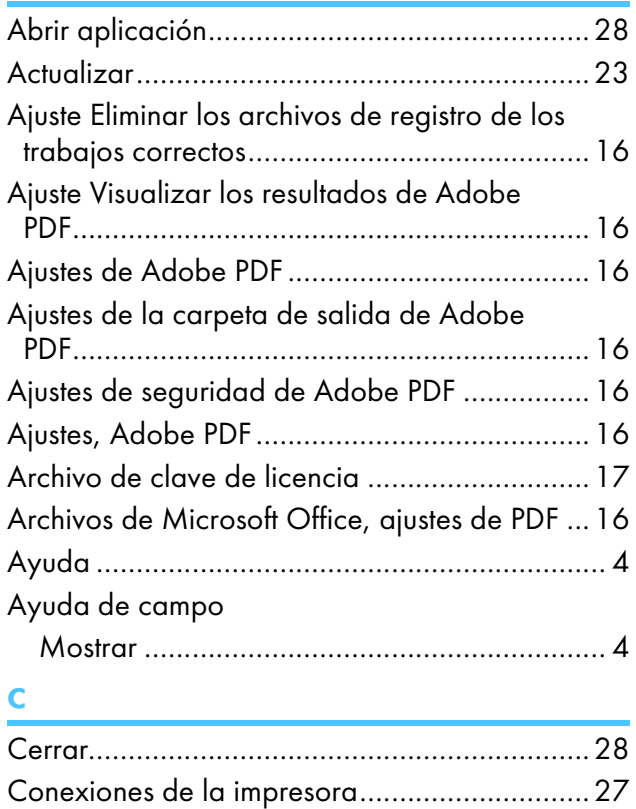

## D

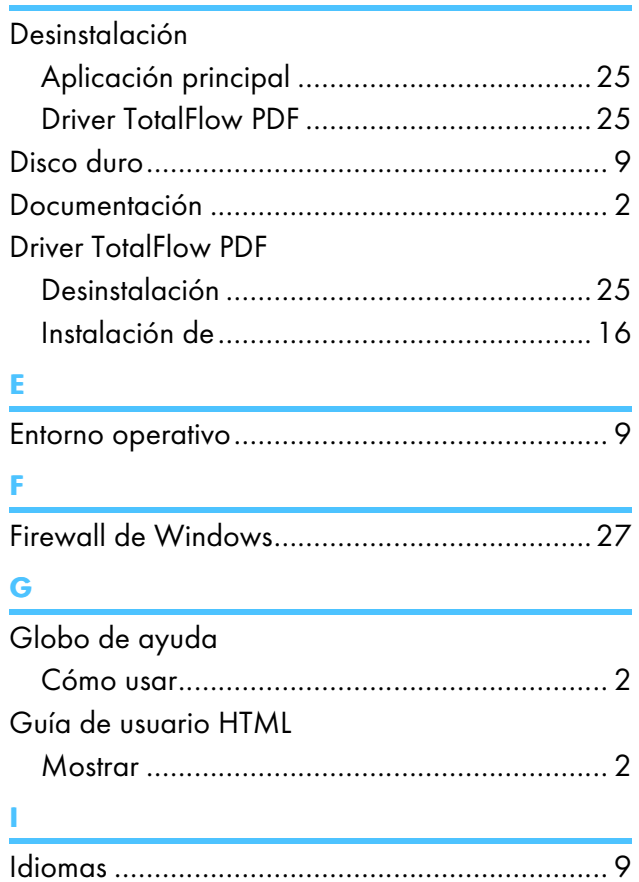

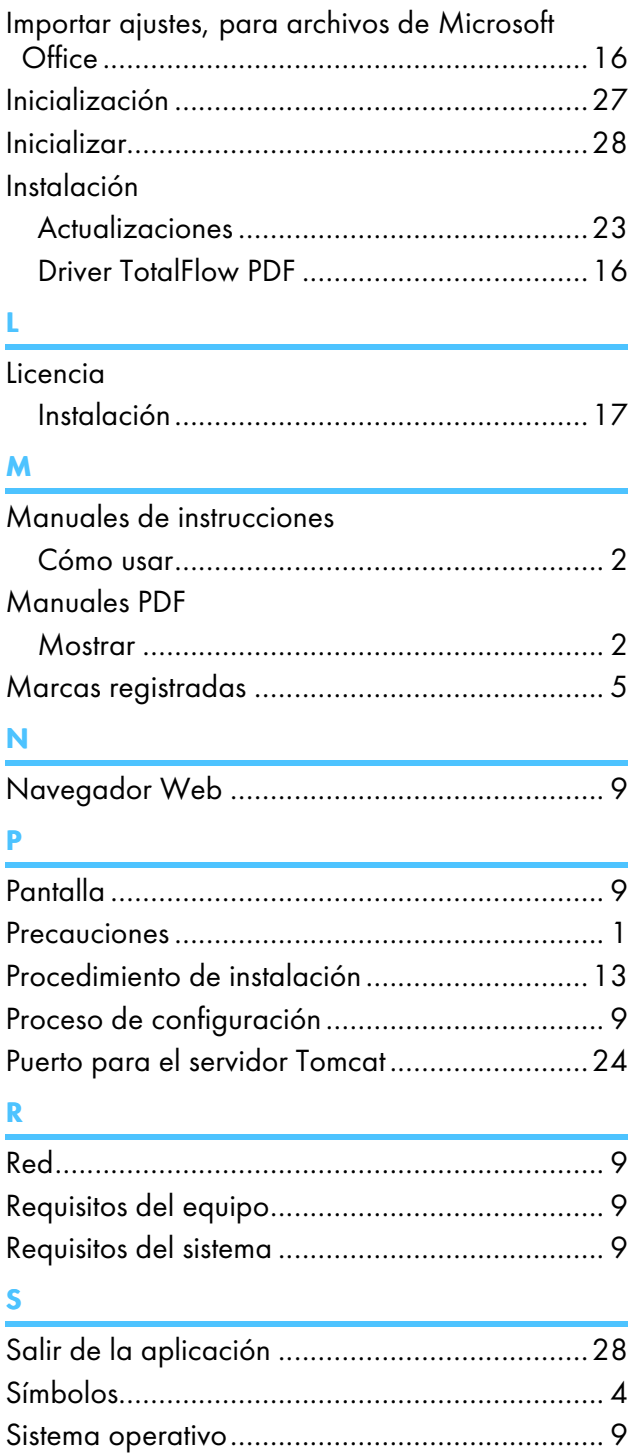

Copyright © 2011 - 2023 Ricoh Company, Ltd. All rights reserved.

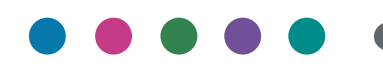

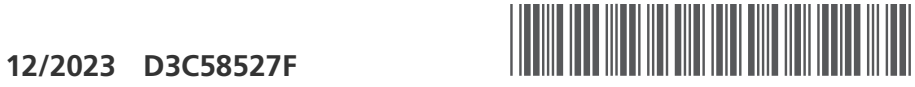

D3C58527F

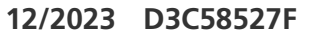

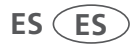